## **Representation of Teamwork Cloud users**

⋒

You need to have the **[List All Users](https://docs.nomagic.com/display/TWCloud2022xR1/Permissions#Permissions-ListAllUserspermission)** permission assigned to change the user representation.

You can customize how users are represented when, for example, they lock model elements by changing the value of the **Representation of Users** enviro nment option.

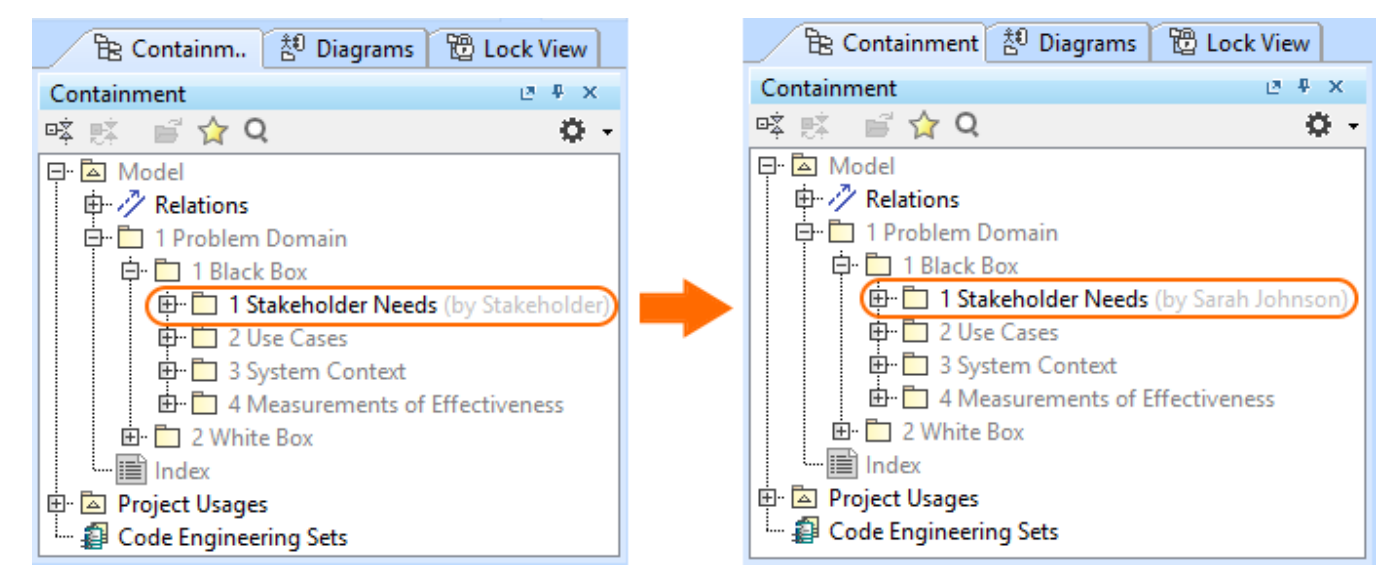

Changing the user representation in the Teamwork Cloud project.

A User Name is shown by default in the following cases:

- the corresponding fields (e.g., Full name) are not filled in the Web Application Platform.
- the **List All Users** permission is not assigned to the user.

## To choose how to represent users

- 1. In the main menu, click **Options** > **Environment**.
- 2. In the panel on the left, select **Collaboration**.

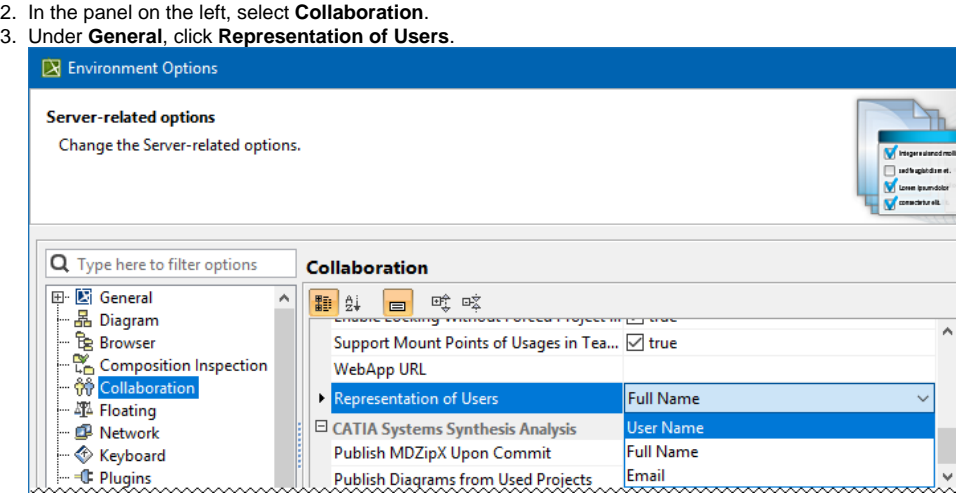

- 4. Select to represent users by displaying one of the following:
	- User Name
	- Full Name
	- Email
- 5. When you are done, click **OK**.
- 6. Reload an open server project.